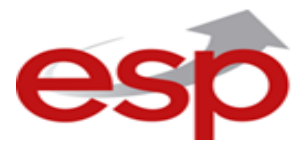

# **MAGPPRO-PROG Programmer**

## **Programming Unit for Magpro Devices**

#### *ATTENTION: This document is subject to change without notice!*

MAGPRO-PROG Programmer is a programming tool for setting addresses of MAGPRO devices (detectors, modules, call points and sounders), supporting communication protocol TTE. The programmer is designed for reading and writing addresses, and setting of parameters to MAGPRO series addressable detectors: T110, T110IS, S130, S130IS, M140 и M140140IS.

## **Technical Specifications**

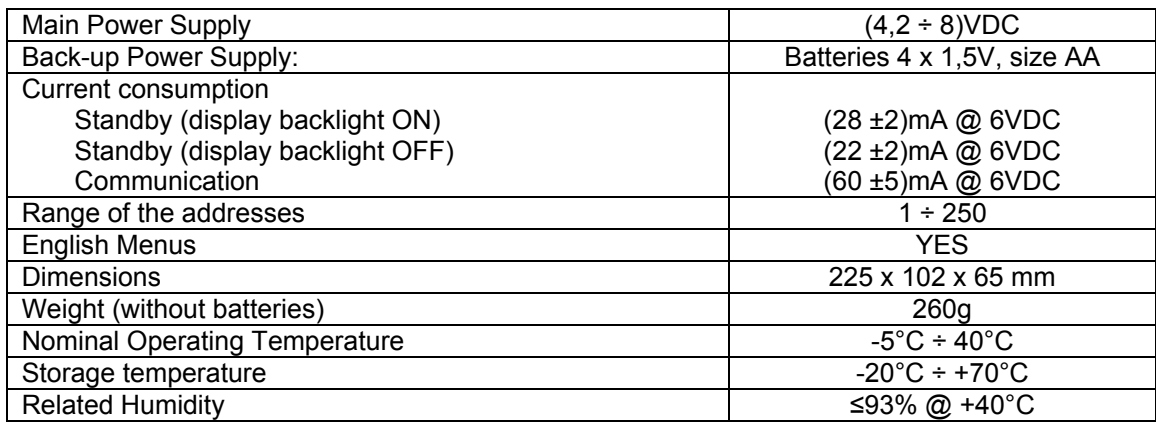

## **Connection Diagram**

*(Example for connecting to A magpro-dbs addressable sounder base)* 

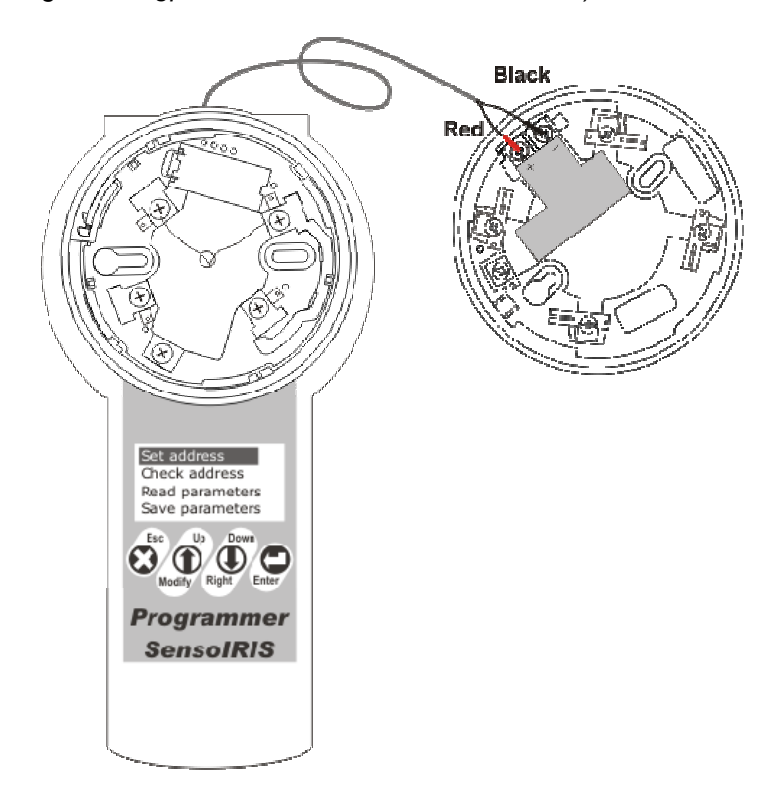

You can find a detailed connection diagram for every magpro (modules, detectors, call points or sounders) in its individual installation manual.

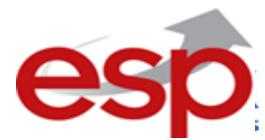

## **Quick Reference Table for Button Functions**

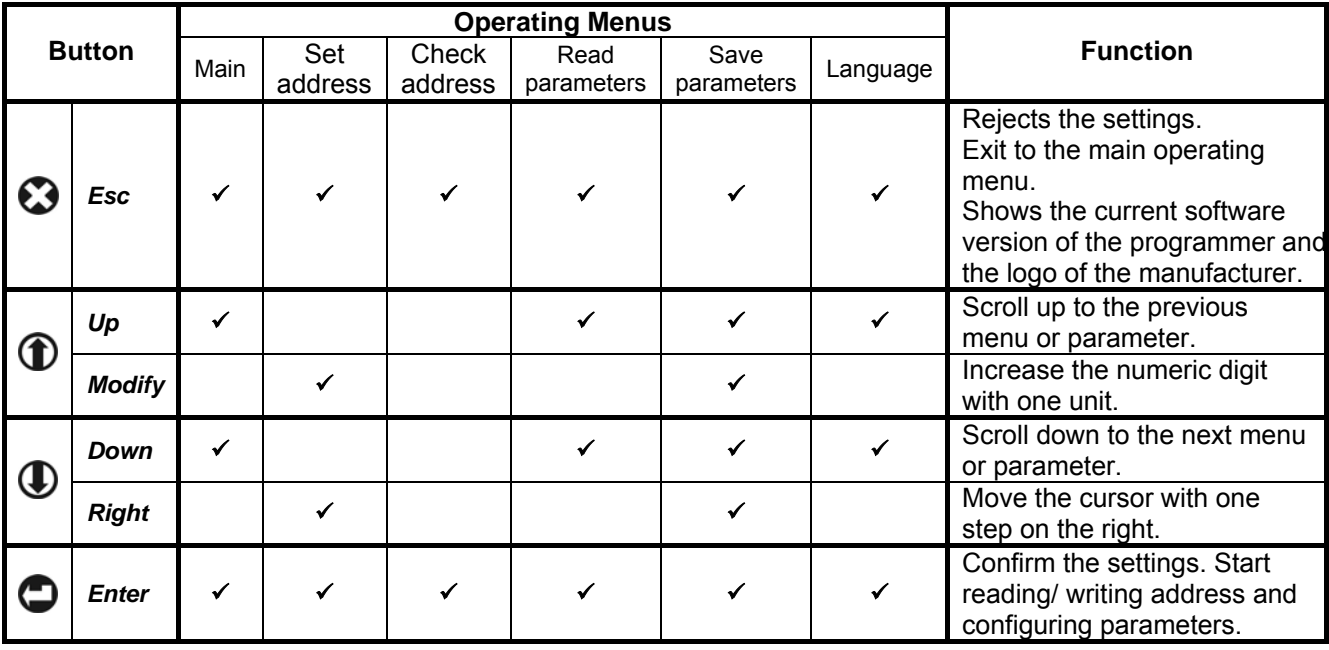

**NOTE:** The buttons  $\mathbf{\mathbf{\circ}}$  and  $\mathbf{\mathbf{\mathbf{\circ}}}$  have a different functionality according the entered operating menu. The "9" mark shows the menus for which the button is active and operates with the described functionality.

## **Address Programming Procedure**

- 1. Connect the programmer to the device:
	- ♦ Mount the detector to the programmer's base;
	- ♦ Use insulated clip connectors for MAGPRO-Mini addressable module;
	- ♦ Use a cable with 5-pin block connector terminal for Magpro devices: CP,DBS,DBSS & All MAGPRO Modules.
- 2. Power on the Magpro Programmer unit.
- 3. Choose a programming menu, set the address and run the writing function.
- 4. Wait the end of the procedure and remove the device. It is not necessary to power off the programmer unit.
- 5. Connect the next addressable device.
- 6. Proceed with the addressing or setting procedure.

**NOTE:** If you connect by mistake or other reasons more than one device to the Magpro Programmer, the unit will alert with an error message when you start writing and reading address function.

#### **Messages**

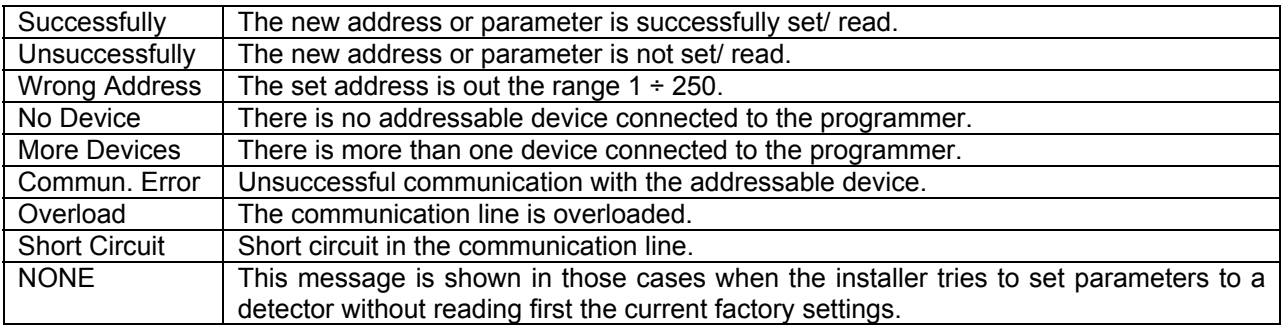

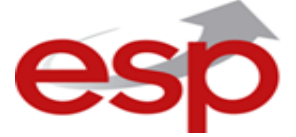

## **Operating with Magpro-prog Programmer**

### **1. Setting (writing) an address**

- ♦ Press the (*Esc*) button several times to exit back to the main programming menu in case you have entered other menus earlier.
- Use the  $\bigcirc$  (Up) and  $\bigcirc$  (Down) buttons to choose the "Set Address" menu.

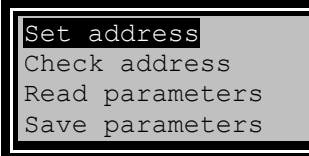

Press the  $\bigcirc$  (*Enter*) button to enter the menu.

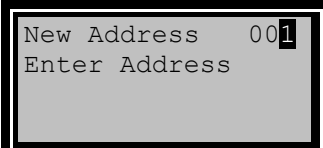

- Use the  $\bigoplus$  (*Modify*) and  $\bigoplus$  (*Right*) buttons to set address for the device displayed on the first row of the screen:
	- Press the (*Right*) button to move the cursor on the right. When is reached the last position of the address, the cursor will move automatically to the first digit of the address.
	- Press the *D* (*Modify*) button to increase the digit with one unit. You can increase the digit when the cursor is blinking over it. When the cursor is over the least significant digit (the last right digit) the increasing is done with transfer to the next two most significant digits.

*Examples:*

1. The displayed address is **009** and the next pressing of the (*Modify*) button will increase the address to **010**.

2. The displayed address is **099** and the next pressing of the (*Modify*) button will increase the address to **100**.

3. The displayed address is **099** and the next pressing of the (*Modify*) button will change the address to **009**. In that case, there is no transfer to the most significant digit because the cursor is under the middle digit of the address.

Press the  $\bigcirc$  (*Enter*) button to start the writing procedure. While the addressing procedure is running the screen displays:

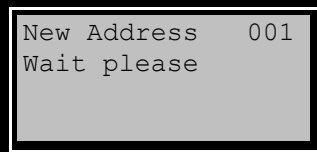

♦ The writing procedure completes when the screen displays:

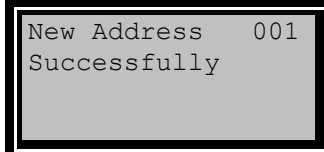

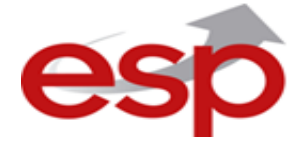

#### *Example: To set address 115 to a device do the following:*

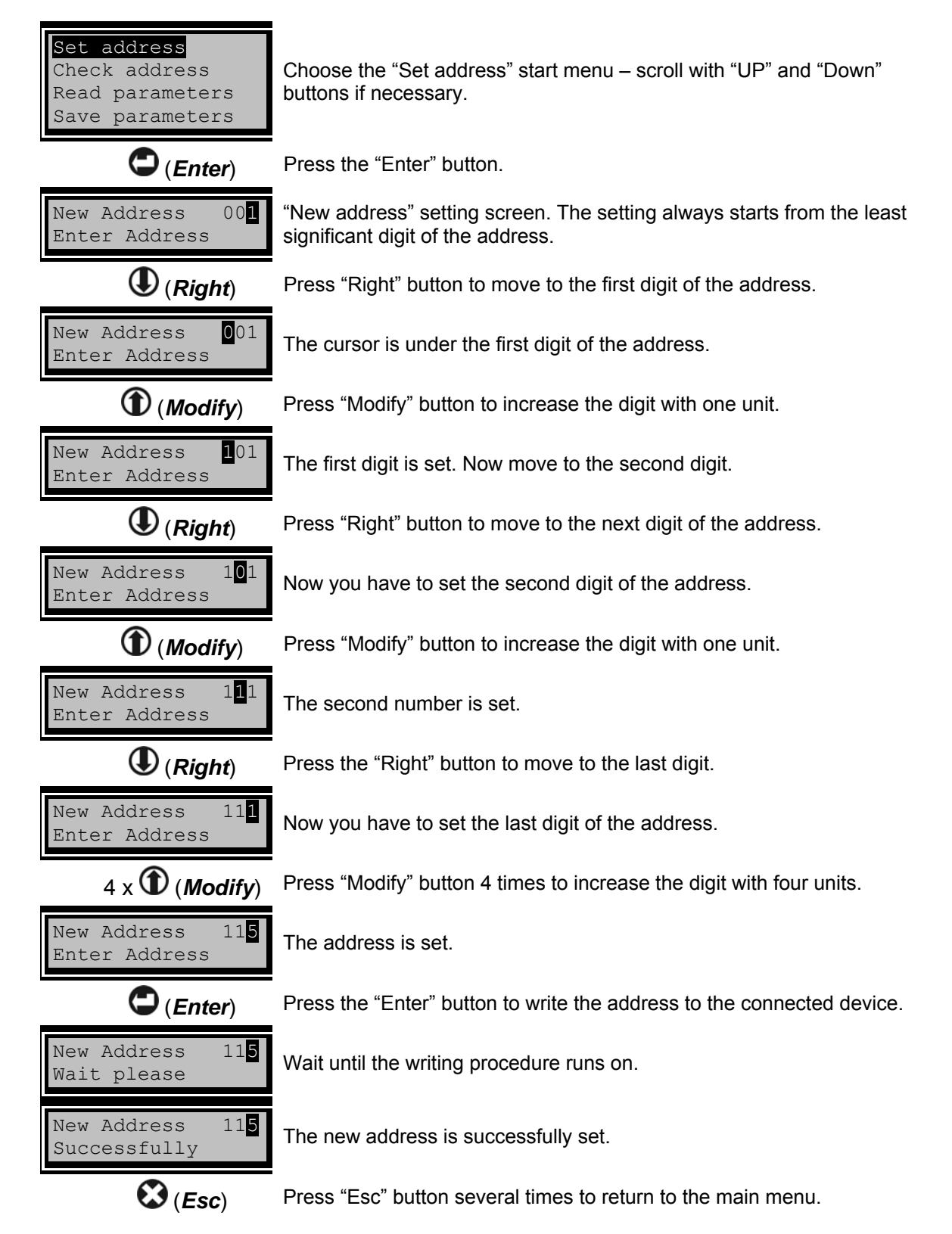

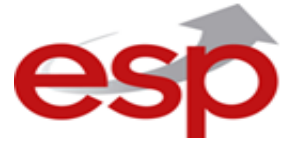

## **2. Reading the address of the device**

- ♦ Press the (*Esc*) button several times to exit back to the main programming menu in case you have entered other menus earlier.
- $\bullet$  Use the  $\bf{\Phi}$  (Up) and  $\bf{\Phi}$  (Down) buttons to choose the "Check address" menu.

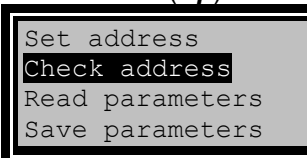

- ♦ Press the (*Enter*) button to start reading the address.
- ♦ While the reading procedure is running on, the screen displays:

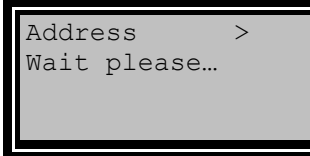

- ♦ After the reading is over the programmer displays on the right up corner the address of the device.
	- If the reading is successful the screen displays message:

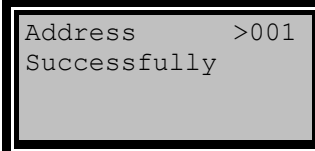

• If the reading is unsuccessful the screen displays message:

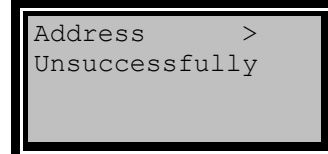

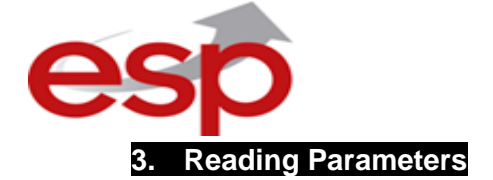

Here in this menu, the installer can review the set parameters of Magpro series addressable detectors: T. The parameters differ according the type of the detector. The parameters available for reading are listed in the table below:

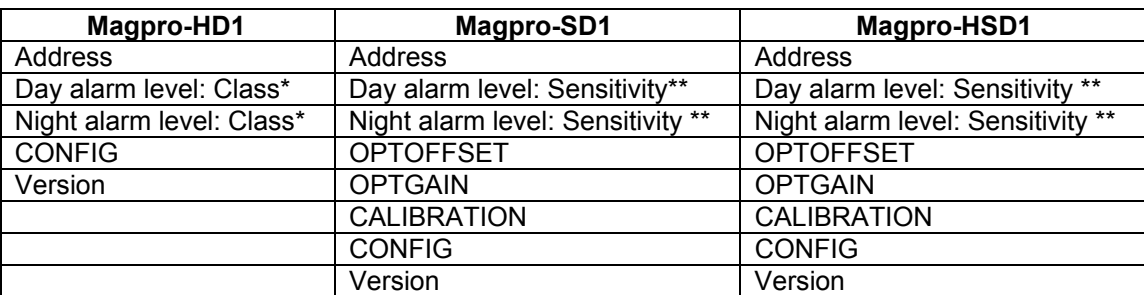

*\* Class according EN54-5: A1R/ A2R/ BR/ CR/ A1S/ A2S/ BS/ CS*

*\*\* Sensitivity level according EN54-7: Low/ Middle/ Normal/ High* 

*Note: Magpro-HSD1 detectors are class A1R ,this is factory set for the heat part and cannot be changed.*

To view the set parameters of a detector:

- Press the  $\bigcirc$  (*Esc*) button several times to exit back to the main programming menu in case you have entered other menus earlier.
- Mount the detector to the programmer's base.
- Use the  $\bigcirc$  (*Up*) and  $\bigcirc$  (*Down*) buttons to choose the "Read parameters" menu:

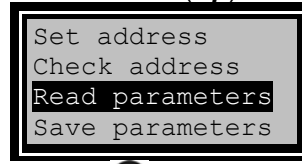

Press  $\bigcup$  (*Enter*) button. The message "Read parameters. Wait, please..." is on the screen while reading the detector parameters, and after that is displayed the type of the detector and the respective parameters accessible for viewing.

The blinking arrow " $\rightarrow$ " pointing to the right, means that the programmer is reading parameters. On the same row is displayed and the type of the detector.

- The parameters differ according the type of the detector:
	- o *Address*  Shows the current address of the detector.
	- o *Day* Shows the current set day alarm level for the heat detectors the class according EN-54, and for the optical-smoke detectors – the level of sensitivity of the smoke chamber according EN-54.
	- o *Night* Shows the current set night alarm level for the heat detectors the class according EN-54, and for the optical-smoke detectors – the level of sensitivity of the smoke chamber according EN-54.
	- o *OPTOFFSET, OPTGAIN, CALIBRATION, CONGIF* specialized parameters configured from the manufacturer.
	- o *Version* Shows the current software revision.

*Example: Reading parameters of Magpro-HD1 addressable detector.* 

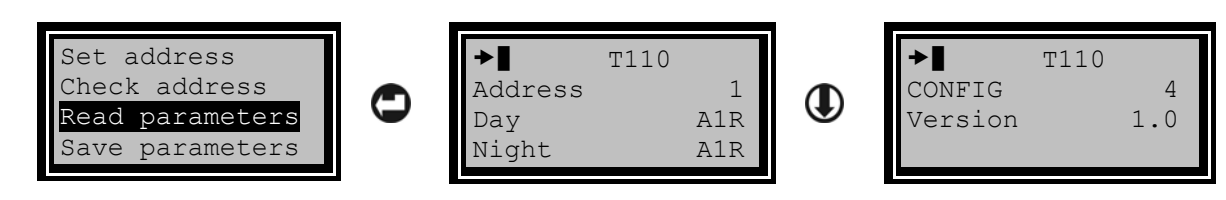

*Note: To review all parameters of Magpro devices use the one more time.* (*Down*) *button* 

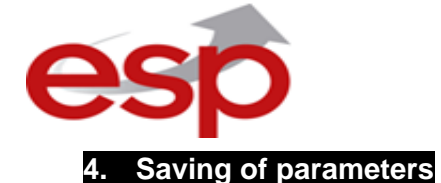

Here in this menu, the installer can enter and save new parameters for Magpro series addressable detectors:

The programming options are: changing the address of the detector and setting of new parameters for day and night alarm levels.

#### **ATTENTION: To ensure correct parameters setting, it is obligatory first to read the current set parameters and then to enter the "Save parameters" menu!**

To configure new parameters for a detector:

- Press the  $\bigcup$  (*Esc*) button several times to exit back to the main programming menu in case you have entered other menus earlier.
- Mount the detector to the programmer's base.
- Enter "Read parameters" menu and review the set parameters. Exit to the main menu.

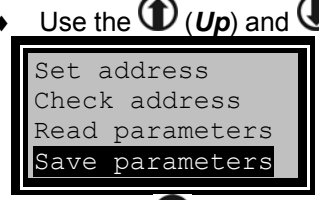

Use the  $\mathbf D$  (Up) and  $\mathbf D$  (Down) buttons to choose the "Save parameters" menu:

Press the  $\bigcup$  (*Enter*) button. The blinking arrow " $\triangleq$ " pointing to the left, means that the programmer is saving (writing) parameters to the detector. On the same row is displayed and the type of the detector.

- Configuration and saving of parameters. Use the  $\bigcirc$  (*Up*) and  $\bigcirc$  (*Down*) to scroll over the different parameters.
	- o *Address* Shows the current address of the detector.

To enter new address, press the (*Enter*) button. The programmer enters in settings mode – the last digit of the address is blinking. Follow the same procedure described in "Set address" menu. Confirm the new entered address with (*Enter*) button. Press the (*Down*) button to move to the next parameter.

**Day level** – Shows the current set day alarm level - for the heat detectors the class according EN-54, and for the optical-smoke detectors – the level of sensitivity of the smoke chamber according EN-54.

To enter new Day level, press the (*Enter*) button. The programmer enters in settings mode – the edited parameter is blinking. Press the  $\bigoplus$  (*Down*) button until you reach the desired class or sensitivity level. Confirm the new entered parameter with (*Enter*) button. Press the (*Down*) button to move to the next parameter.

**Night level** - Shows the current set night alarm level - for the heat detectors the class according EN-54, and for the optical-smoke detectors – the level of sensitivity of the smoke chamber according EN-54.

To enter new Night level, press the (*Enter*) button. The programmer enters in settings mode – the edited parameter is blinking. Press the (*Down*) button until you reach the desired class or sensitivity level. Confirm the new entered parameter with  $\bigcirc$  (*Enter*) button. Press the  $\bigcirc$  (*Down*) button to move to the next parameter.

o *Save* – Saving of the new set address and/ or parameters to the detector. Press the

 (*Enter*) button to start. For a while the message "Wait, please..." is displayed. The message "Successfully" means that the new address and/ or parameters are successfully configured to the detector.

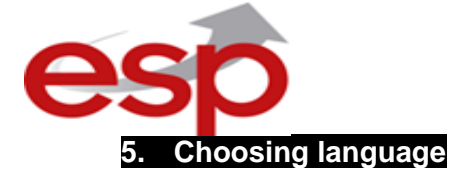

- ♦ Press the (*Esc*) button several times to exit back to the main programming menu in case you have entered other menus earlier.
- $\bullet$  Use the  $\mathbf{\mathbf{\Phi}}$  (Up) and  $\mathbf{\mathbf{\Phi}}$  (Down) buttons to choose the "Language" menu.

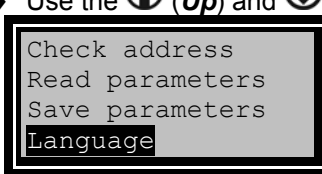

♦ Press the (*Enter*) button to enter language menu.

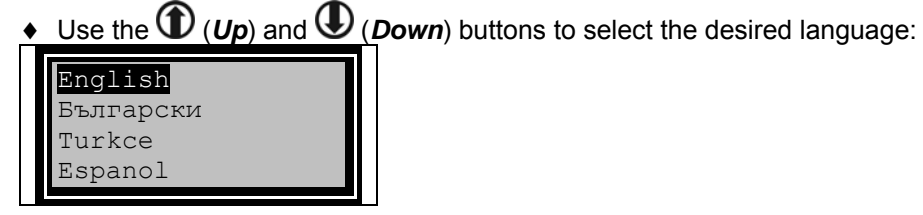

- ♦ Press the (*Enter*) button to confirm your choice or (*Esc*) button to cancel the operation.
- The programmer will automatically load the new language and exit to the main menu:

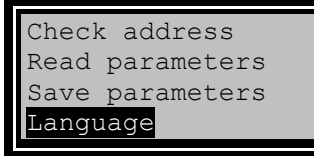

♦ The language settings will be saved even if the programmer is switched off.

Date of revision: 06.03.2015